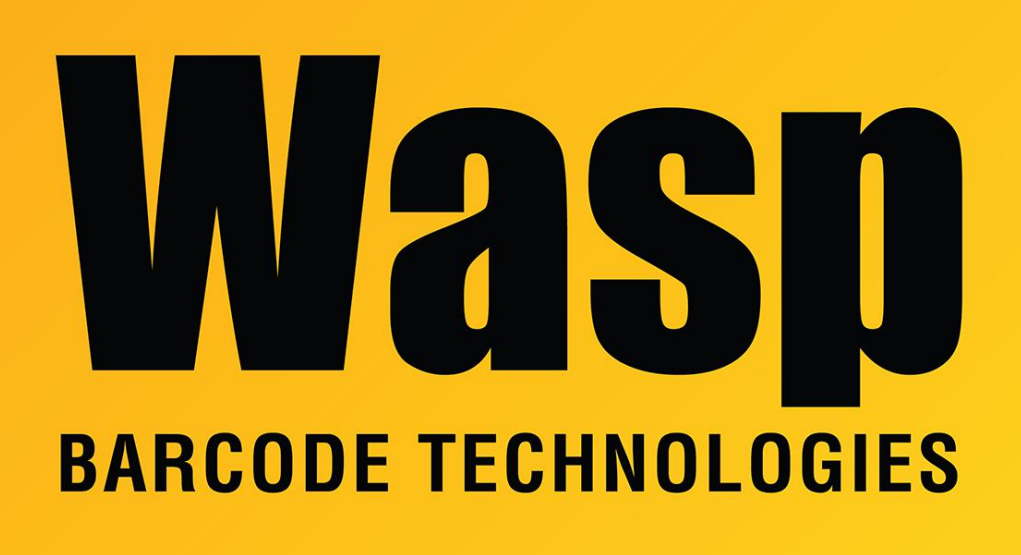

[Portal](https://support.waspbarcode.com/) > [Knowledgebase](https://support.waspbarcode.com/kb) > [Cloud](https://support.waspbarcode.com/kb/cloud) > [InventoryCloud](https://support.waspbarcode.com/kb/inventorycloud-2) > [InventoryCloud report customization:](https://support.waspbarcode.com/kb/articles/inventorycloud-report-customization-pick-invoice-sort-items-by-description) [Pick Invoice, sort items by description](https://support.waspbarcode.com/kb/articles/inventorycloud-report-customization-pick-invoice-sort-items-by-description)

## InventoryCloud report customization: Pick Invoice, sort items by description

Scott Leonard - 2023-03-16 - in [InventoryCloud](https://support.waspbarcode.com/kb/inventorycloud-2)

Product: InventoryCloud

Desired customization: Pick Invoice with items sorted by description

To sort the Pick Invoice by Item Description, we need to add a couple of GroupHeaderBands to the layout. From the Insert menu, drag & drop where the GHBs should go.

From the screenshot, GroupHeaderBand6's Expression should be {SpPickReport.kit\_description}

GroupHeaderBand5's Expression should be {SpPickReport.item\_description}

This will result in the following showing on the Pick Invoice: Items NOT in kits, sorted by description Kits & their subitems, sorted by kit description

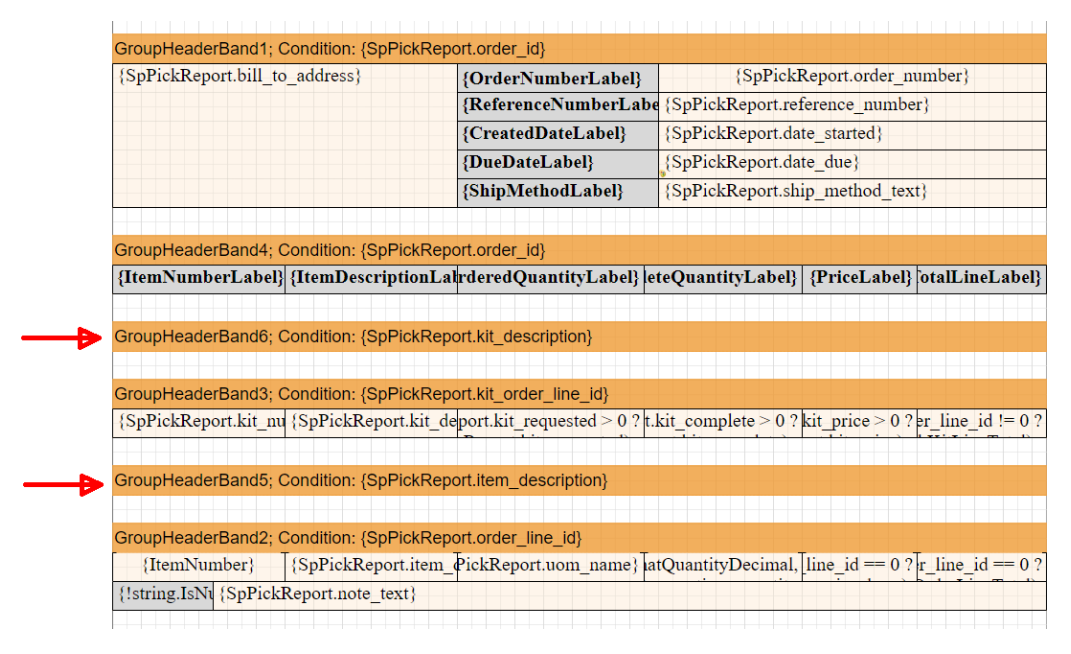

Related Pages

[AssetCloud & InventoryCloud Report Customization List](https://support.waspbarcode.com/kb/articles/assetcloud-inventorycloud-report-customization-list)